## **Standard Application Process (SAP)** Searching the SAP Data Catalog

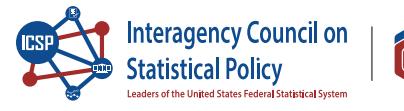

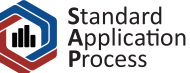

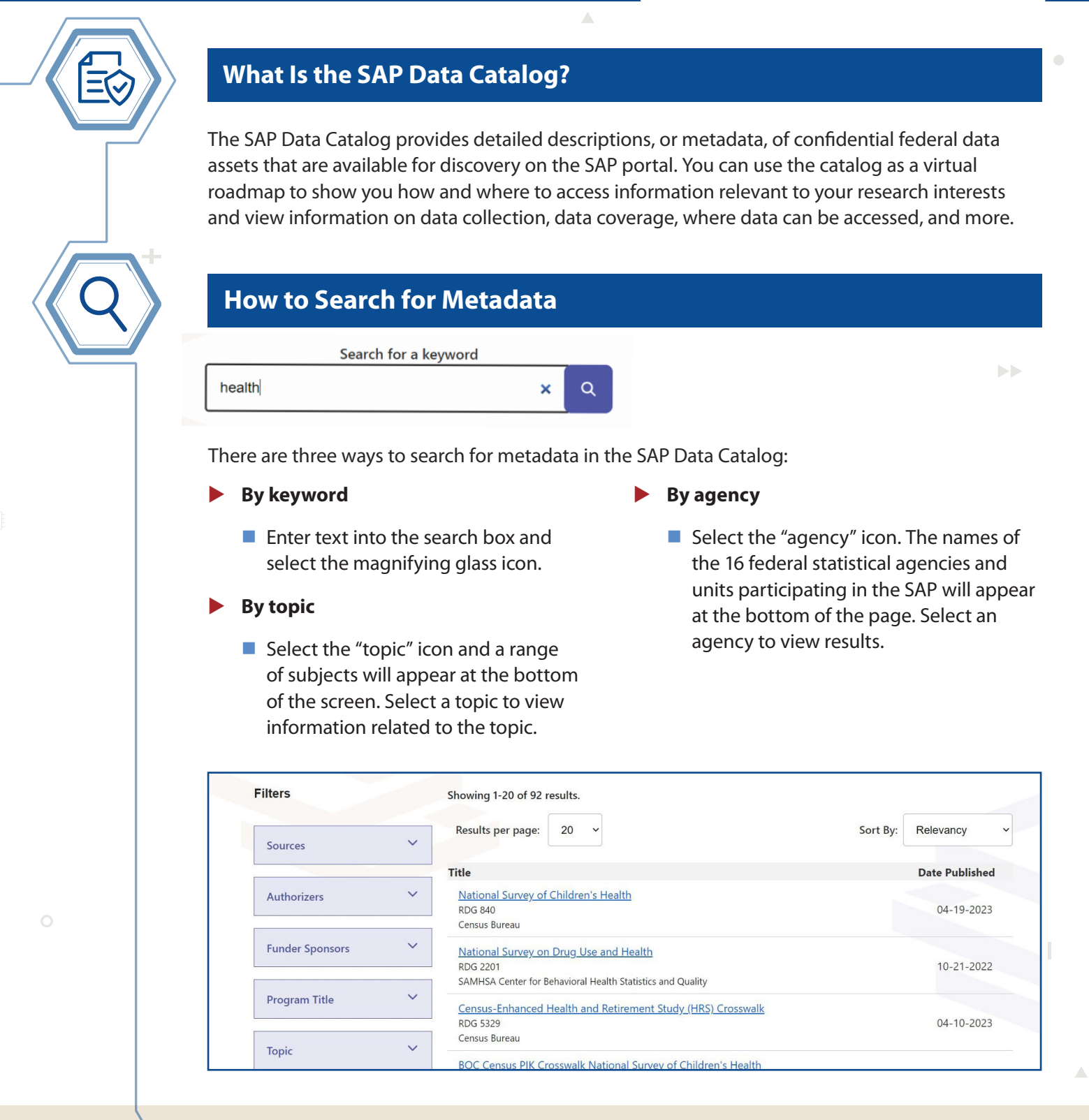

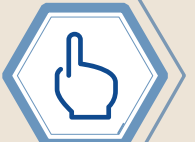

In the search results, select any of the hyperlinked titles or filters to learn more about that data asset.

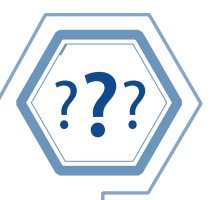

## ?**?**? **How Can I Find Out More About Data Fees, Restrictions, and Access?**

When you select a dataset that you're interested in, a description page will appear. Review the summary and learn more about the data's important characteristics by selecting the metadata tabs on the left side of the screen.

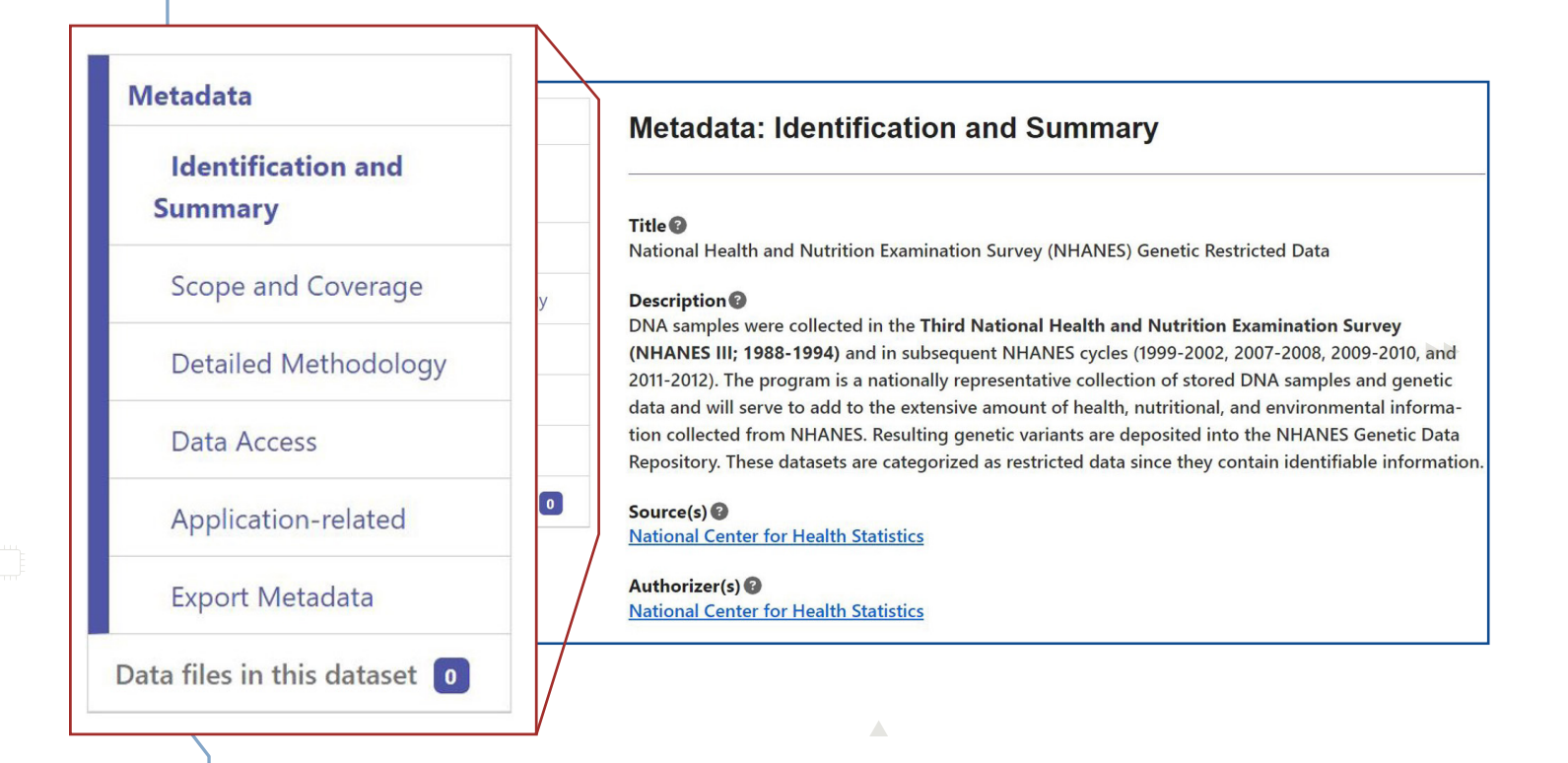

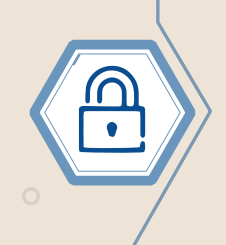

Fees and restrictions will vary depending on the data that you request and your access modality. Be sure to review the metadata characteristics and contact the agency or agencies listed as 'Source(s)' on the metadata description page if you have questions about the data or eligibility requirements. (Visit **https://manager.researchdatagov.org/RDG\_User\_Guide.pdf** for more information on eligibility requirements.)

To browse the SAP Data Catalog, visit **[researchdatagov.org](https://www.researchdatagov.org/)**. To review and ensure you meet eligibility requirements to apply, visit **[https://manager.researchdatagov.org/](https://manager.researchdatagov.org/RDG_User_Guide.pdf) [RDG\\_User\\_](https://manager.researchdatagov.org/RDG_User_Guide.pdf) Guide.pdf**.

Visit **https://ncses.nsf.gov/about/standard-application-process** to learn more about the SAP and support our efforts for the future of evidence building.